**Работа с приложением на Android**

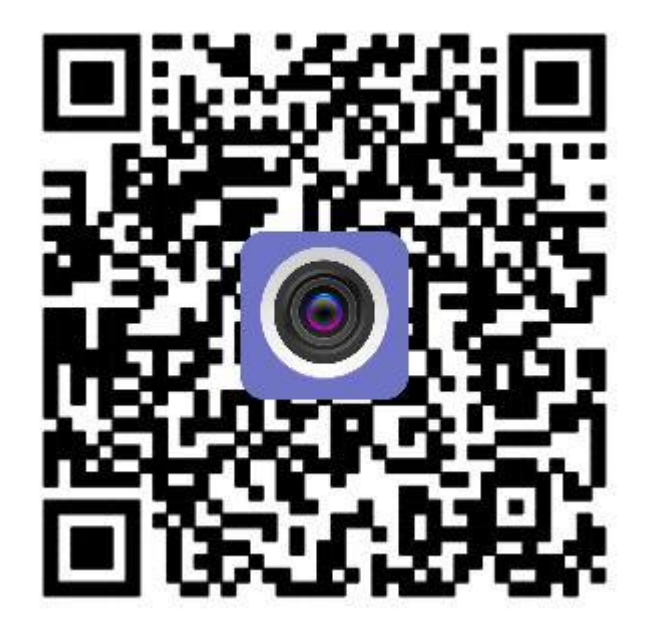

Приложение позволяет регистрировать камеру как поWi-Fi или LAN так и вручную по ID. Установите СИМ карту Теле2 в камеру. Для начала подключите к камере питание, через 40 секунд вы услышите звуковой сигнал.

Нажмите кнопку RESET в течении 10 секунд.

**Замечание: 1. Используйте адаптер из комплекта 2. Не подключайте сетевой кабель перед подключением питания (в противном случае конфигурация в один ключ Wi-Fi не будет работать)**

## **Конфигурация WIFI**

Подключите телефон к Wi-Fi камеры, откройте приложение, добавить

камеру-конфигурация по Wi-Fi (пароль 1234567890)

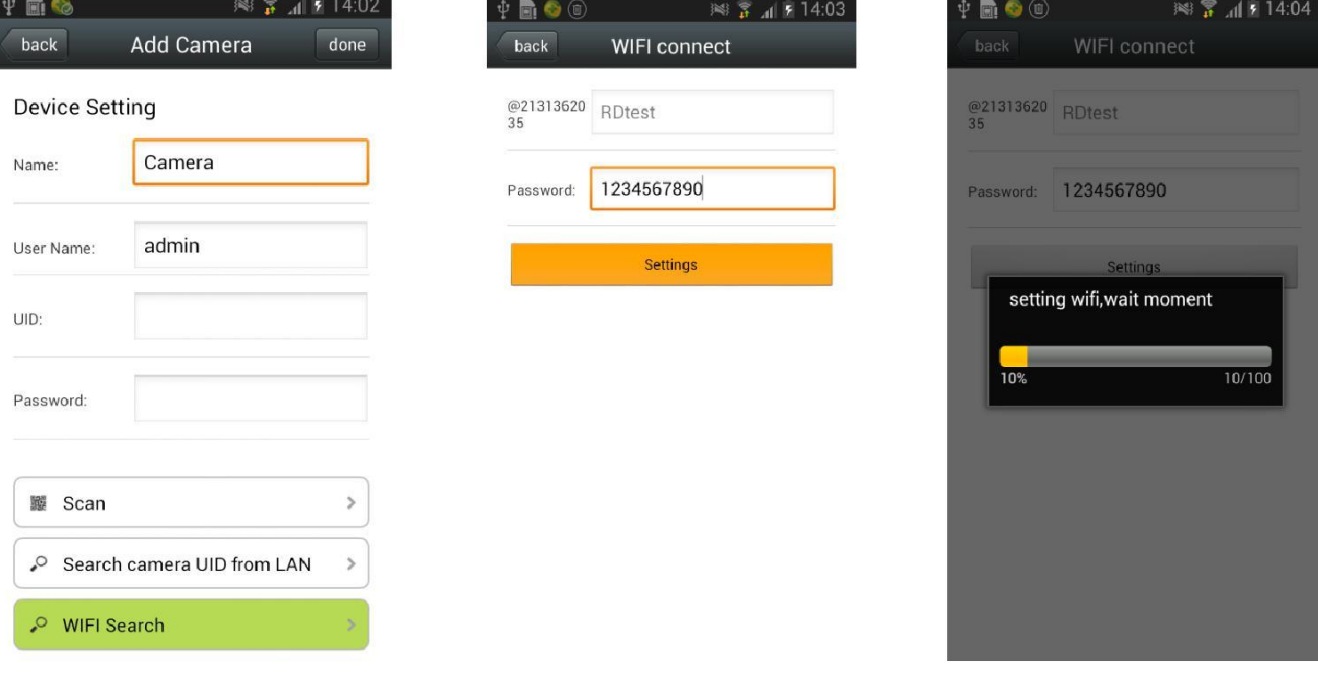

## **LAN**

Нажать для добавления

- 1. Выбрать поиск по LAN Выбрать UID камеры
- 2. Ввести пароль(по умолчанию admin).
- 3. Кликнуть .

### **Скан barcode**

Сканировать QR через приложение

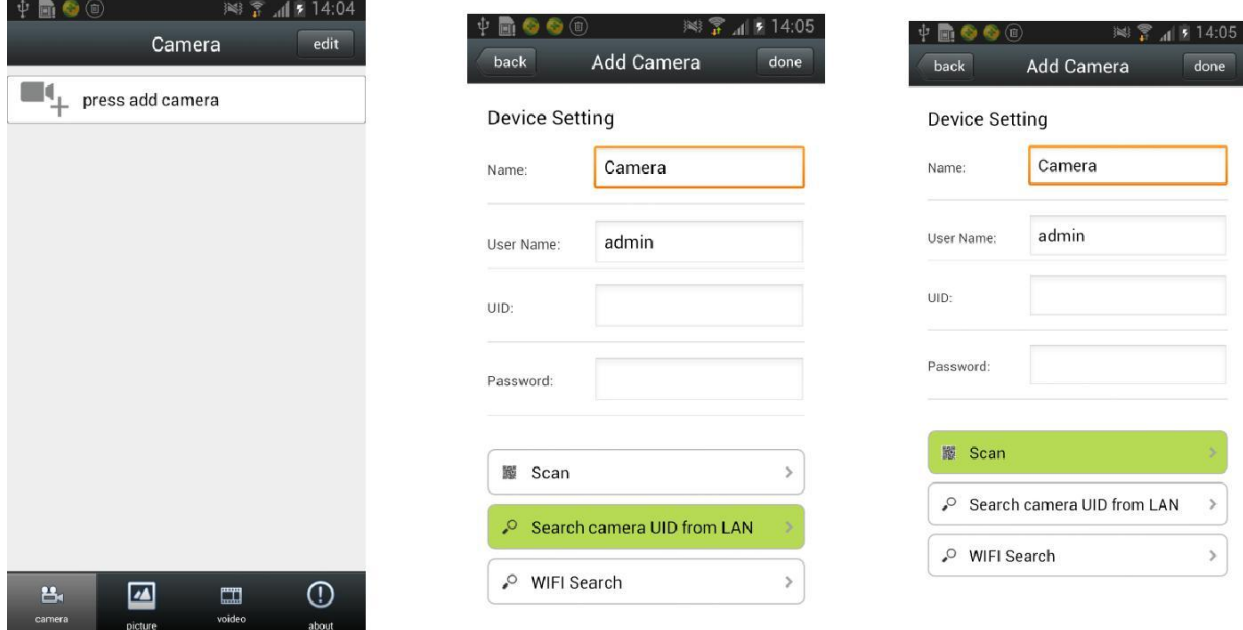

**После добавления камеры можно отключить подключение телефона к камере по Wi-Fi. Через некоторое время камер будет видна через 4G соединение ( при наличие сети)**

**Удаление камеры**

Кликните Edit, затем | 3атем YES

# **Просмотр видео**

Через некоторое время ( в зависимости от сети) появится изображение с камеры

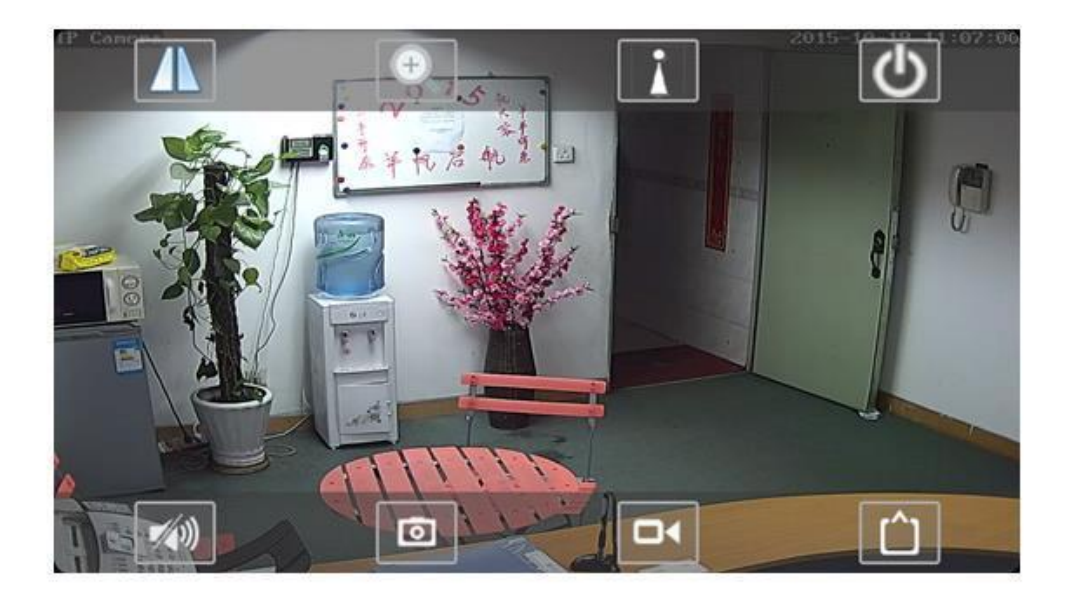

# **Обозначения в интерфейсе**

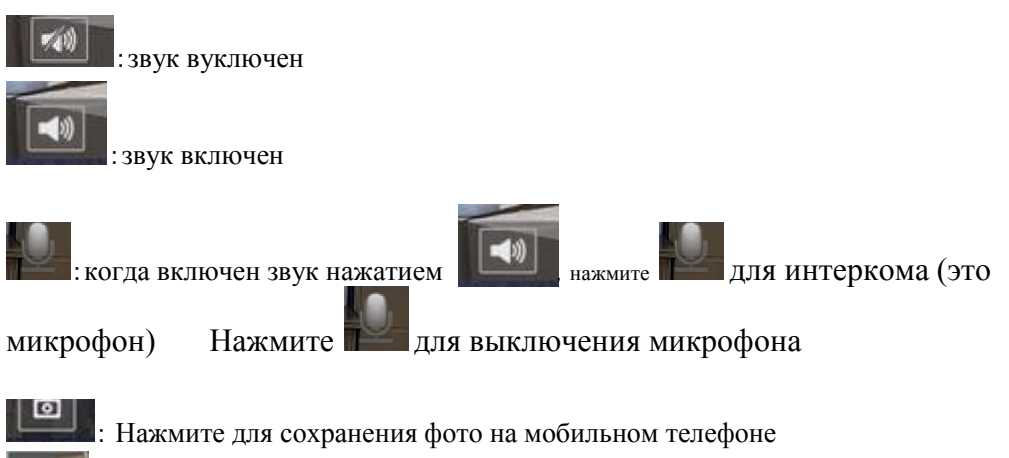

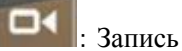

: Запись видео на смартфон

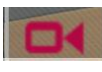

Видео на карту памяти

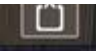

:Смеа потоков **HD и VGA** для основного и второго

потока

# **Параметры камеры**

Когда камера онлайн, нажмите для настройки параметров

#### **Смена пароля**

#### Вы можете сменить пароль администратора

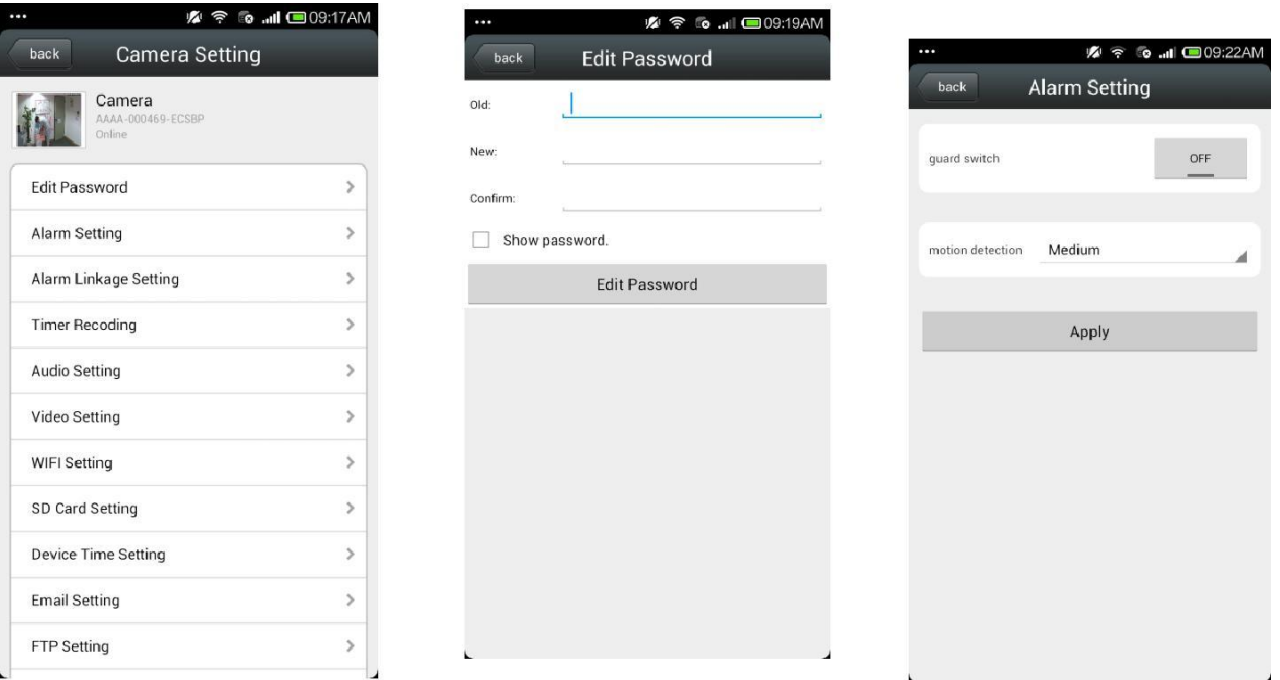

### **Включение детектора движения**

Установить на Motion detection: **on** или **off**

#### Поставщик систем безопасности TELECAMERA.RU

 $\blacktriangleright$ Чувствительность датчика движения: Высокая, средняя и низкая чувствительность: Высокая 75, средняя 50, низкая 25 **Настройки тревоги**  $\blacktriangleright$ Alarm Notifications  $11:51$  $0$   $*$   $4 \cdot 1$ Кликните ON чтобы получать уведомления о тревоге  $\blacktriangleright$ Для записи на SD карту поставьте ON  $\blacktriangleright$ Email alarm and send pictures Выберите on для получения картинок на выбранный mailbox по тревоге  $\blacktriangleright$ save pictures to FTP Server Выберите on для сожранения картинок на FTP

server  $\blacktriangleright$ 

save videos to FTP server

 $\blacktriangleright$ 

Выберите on для отсылки видео на FTP server

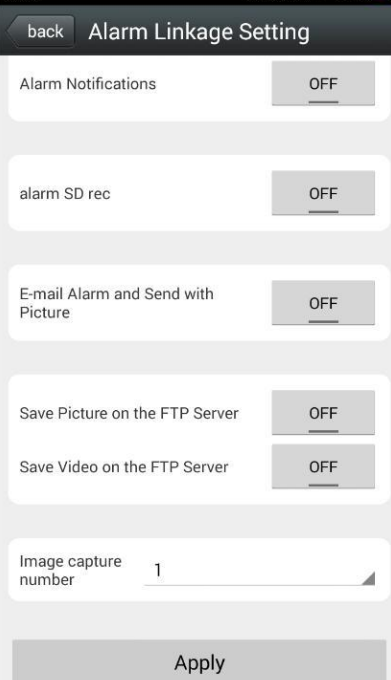

#### **7.4. Временные настройки видео**

 $\blacktriangleright$ Длина видеофайла: 15-900 секунд, может быть установлено , по умолчанию 600 секунд

Включение видео: on или off , по умолчанию off

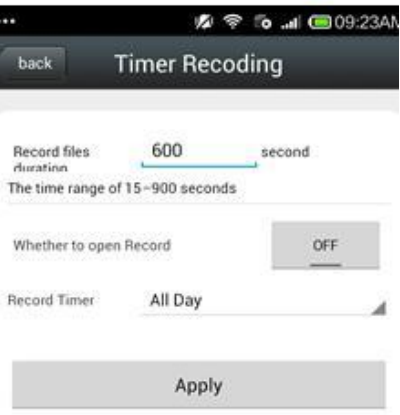

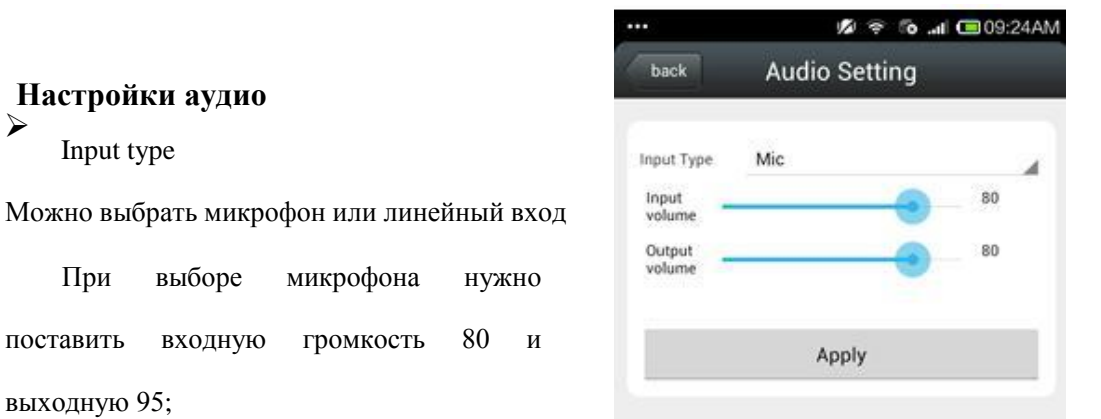

**X**  $\approx$  6 ... 0 09:24AM

 $\overline{a}$ 

При выборе линейного входа соответственно 15 и 95;

#### **Настройки видео**

выходную 95;

**Настройки аудио**

Input type

 $\blacktriangleright$ 

 $\blacktriangleright$ 

 $\blacktriangleright$ 

 $\blacktriangleright$ 

 $\blacktriangleright$ 

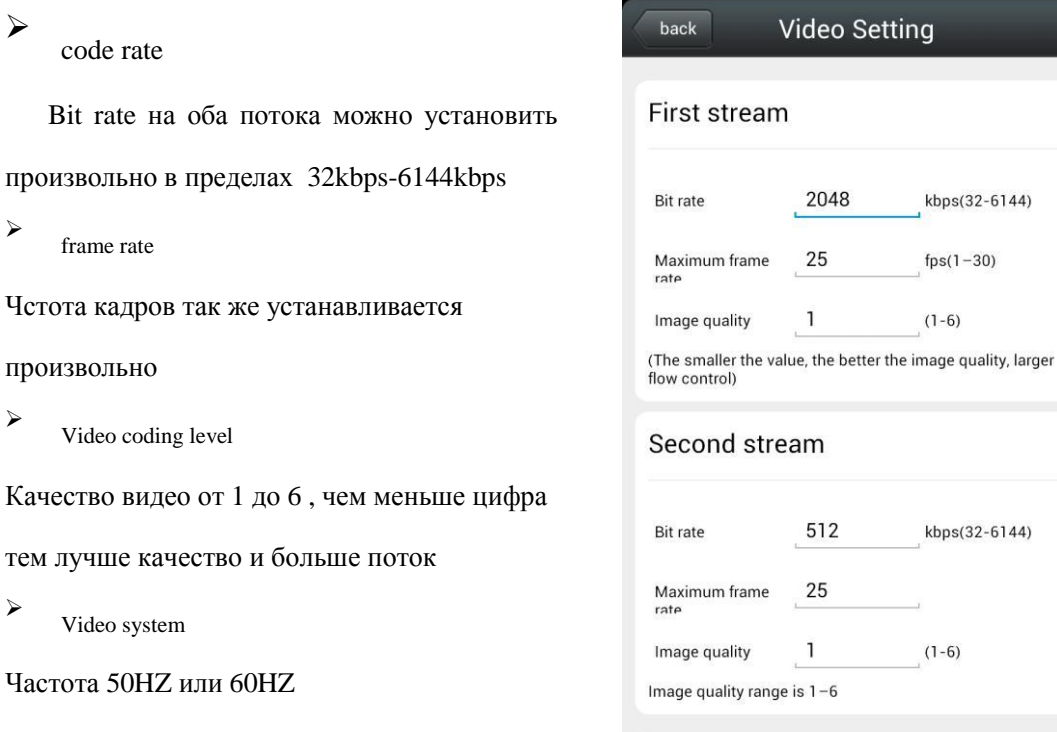

Video format 50Hz

## **Карта памяти**

Посмотреть полный и свободный объѐм карты и отформатировать карту

### **Установка времени**

- 1. Можно синхронизировать со смартфоном
- 2. Можно установить часовой пояс и перезагрузить

## **Настройка Email**

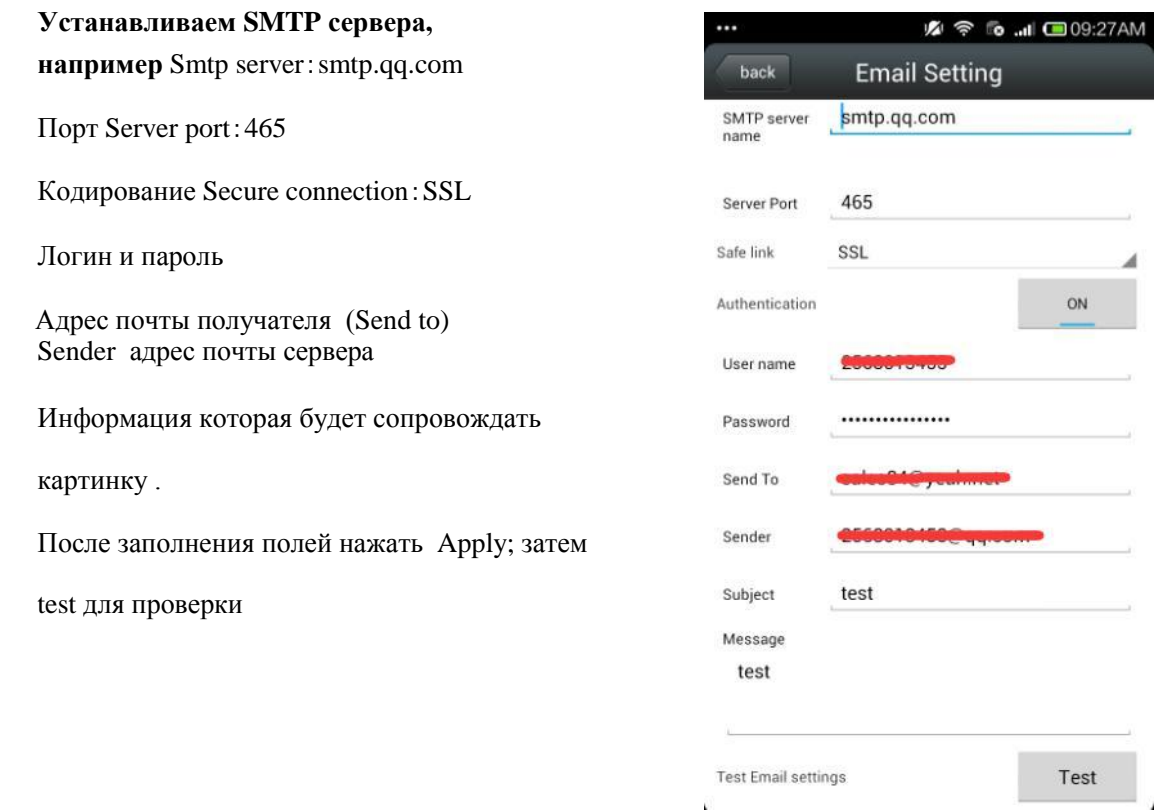

 $\tilde{\psi}$ 

## **FTP**

FTP server: fill in the FTP address Server port: fill in FTP port; fill in the user name and password setted on FTP server after completed, click Apply; then click test to know whether can send pictures to FTP server

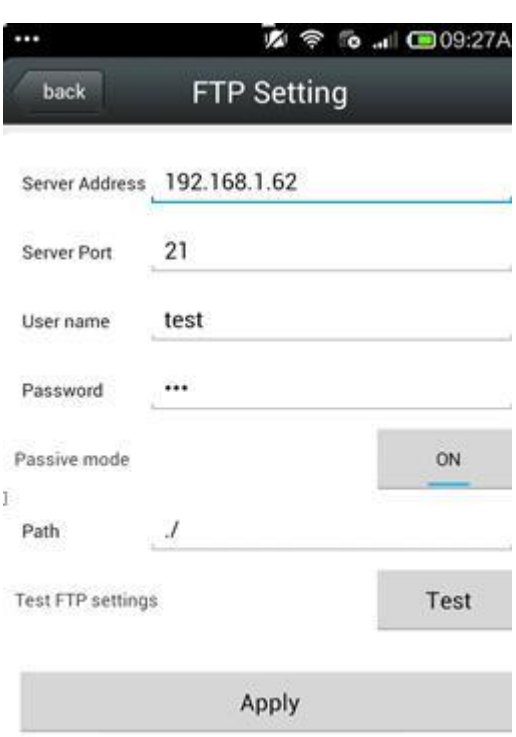

### **Информация о приборе**

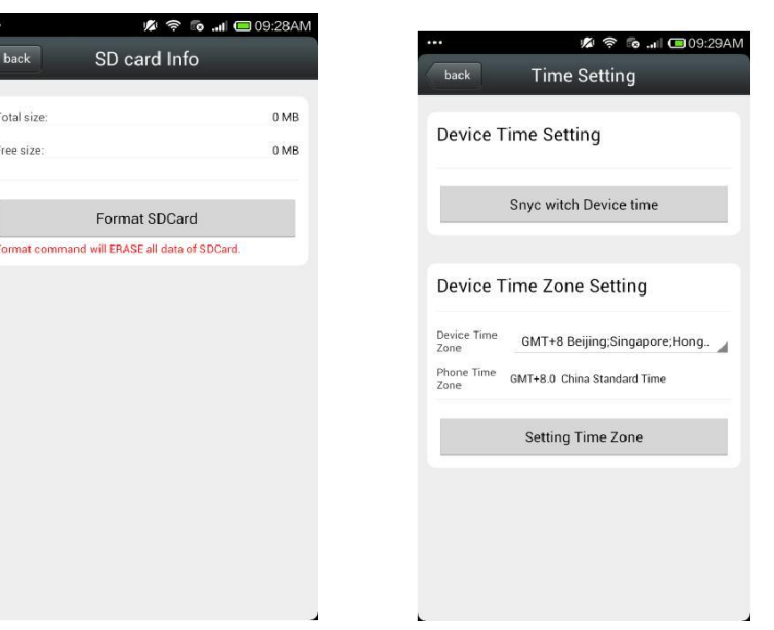

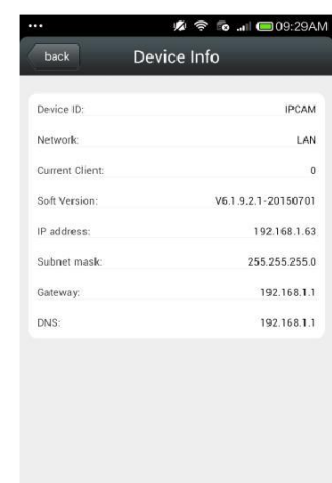

# **Другие настройки**

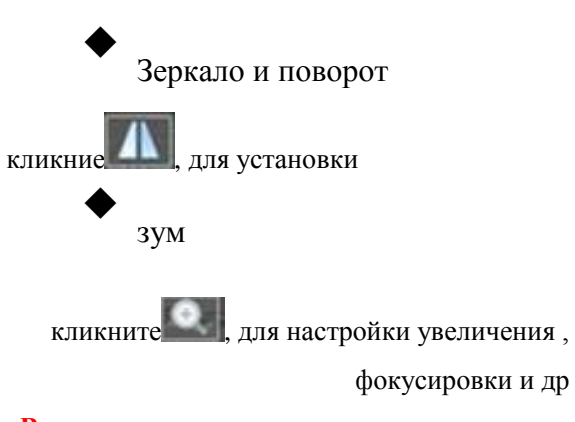

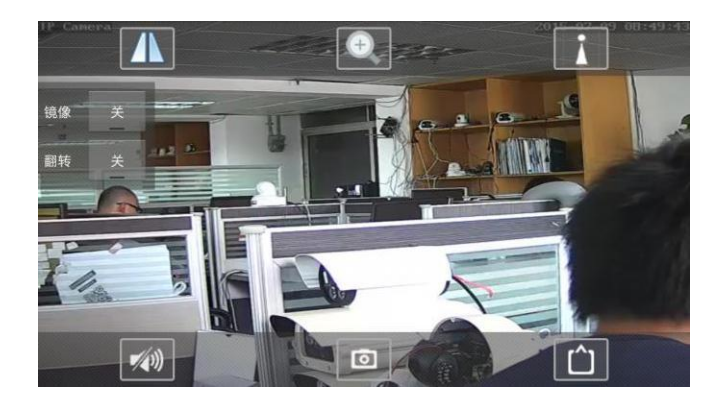

**Важно: это опция для камер с зумом**

Preset

кликните , для настройки предустановок

**Важно:Опция только для камер с PTZ**

# **Local pictures (фото на SD)**

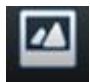

Кликните для просмотра

- 1. картинки сохраняются с ID
- 2. долгое нажатие на картинку стирает еѐ

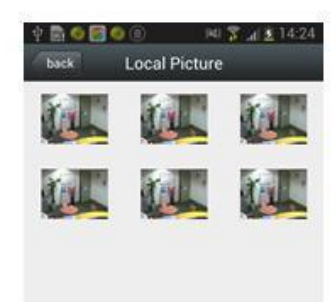

## **Видео**

## **Видео на смартфон**

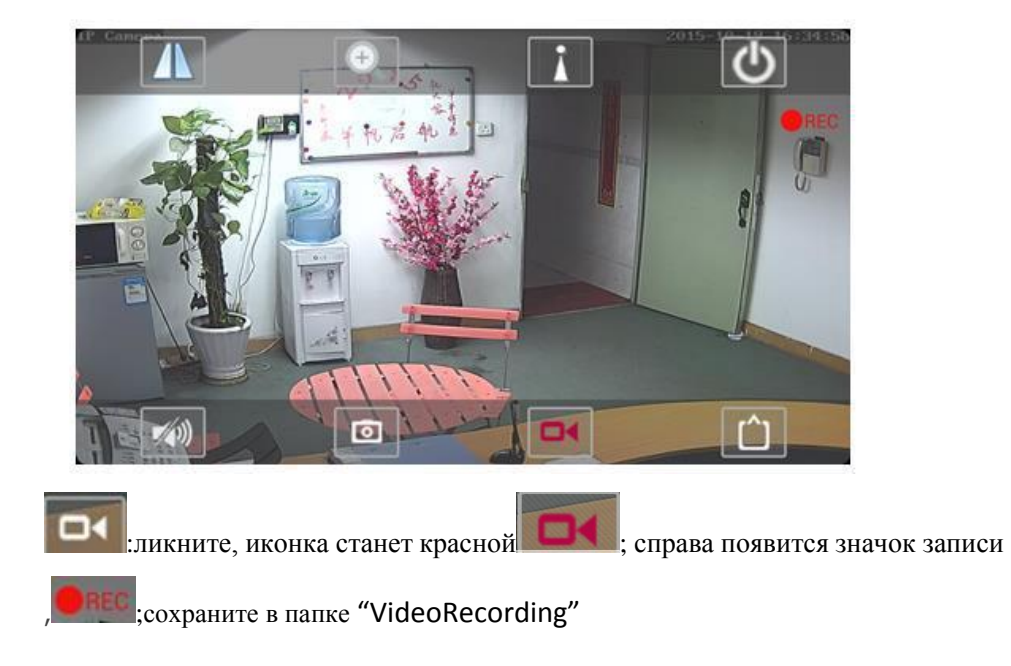

## **Просмотр видео**

### **Просмотр видео на смартфоне**

Кликните иконку video затем video playback, выберите local, кликните play back ; Появится список видео, выберите для .

## **Просмотр видео по сети**

кликните

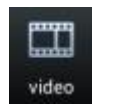

Можете просматривать видео на карте SD

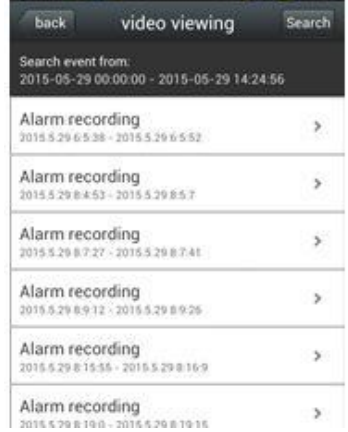

Поставщик систем безопасности TELECAMERA.RU